## Entering Multiple Prior Authorization Requests in Availity Payer Spaces

To better serve you and your Molina members, you can now submit multiple prior authorization service requests (SRAs) in Availity Payer Spaces.

Two (2) new buttons were added to the SRA (Prior Auth) submission form for SSO users for faster and easier use. Now users can click the "Submit New SRA" button to start a new one bypassing returning to the Availity Payerspace home page. The new "SRA Inquiry" button will allow users to go directly to the inquiry page without the need to go back to Availity and selecting the SRA inquiry and SSO in again.

## How to Access:

- Availity Menu Bar > Payer Spaces > Molina Healthcare
- 2. Under Payer Spaces > Choose Applications Tab > Prior Auths
- Select the desired Provider TIN / NPI and submit via SSO to Molina (this step has not changed)
  - Accept all prompts to navigate to the Prior Auth / SRA form
- 4. Complete the Prior Auth / SRA Form then submit
- Instead of navigating back to step 2, you can now select the 'Submit New SRA' button in the lower left
  - From here, you will only need to repeat step 4.

| Availity   essentials               | Home A Notifications                                                                                         | ♡ My Favorites ~         | Ohio 🗸 🥹             |
|-------------------------------------|----------------------------------------------------------------------------------------------------|--------------------------|----------------------|
| Patient Registration ~ C            | laims & Payments ∽ My Pro                                                                                    | viders - Reporting - Pay | er Spaces 🛩 🛛 Mc e 🗸 |
| N Notification Center               |                                                                                                    |                          | MOLINA               |
|                                     | You have no                                                                                                  | notifications.           | MEALTING AND         |
| My Top Applications                 |                                                                                                    |                          |                      |
| EB                                  | cs                                                                                                    | PC                       | RV                   |
| Eligibility and<br>Benefits Inquiry | Claim Status                                                                                                 | Professional<br>Claim    | Remittance<br>Viewer |
| Attachments                         | rmation or data specific to the re                                                                           |                          |                      |
| Select Attachment Type              | for each file                                                                                                |                          |                      |
| Type of Attachment :                | • Select                                                                                                    | ۷                        |                      |
| Upload 1 file at a time a           | re PDF, TIF, JPG, BMP and GIF.<br>nd continue uploading until you<br>ts.Total Size of all Attachments<br>IB. |                          |                      |
| Clinical Notes/Comment              | 5                                                                                                    |                          |                      |
| Remarks:                            |                                                                                                    |                          |                      |
|                                     |                                                                                                    |                          |                      |
| Submit New SRA SRA Inquiry          |                                                                                                    |                          |                      |

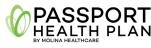

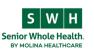

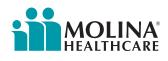